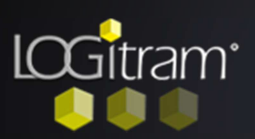

## Trucs et astuces

# Redéfinir les choix techniques d'un module

### A A partir des choix techniques :

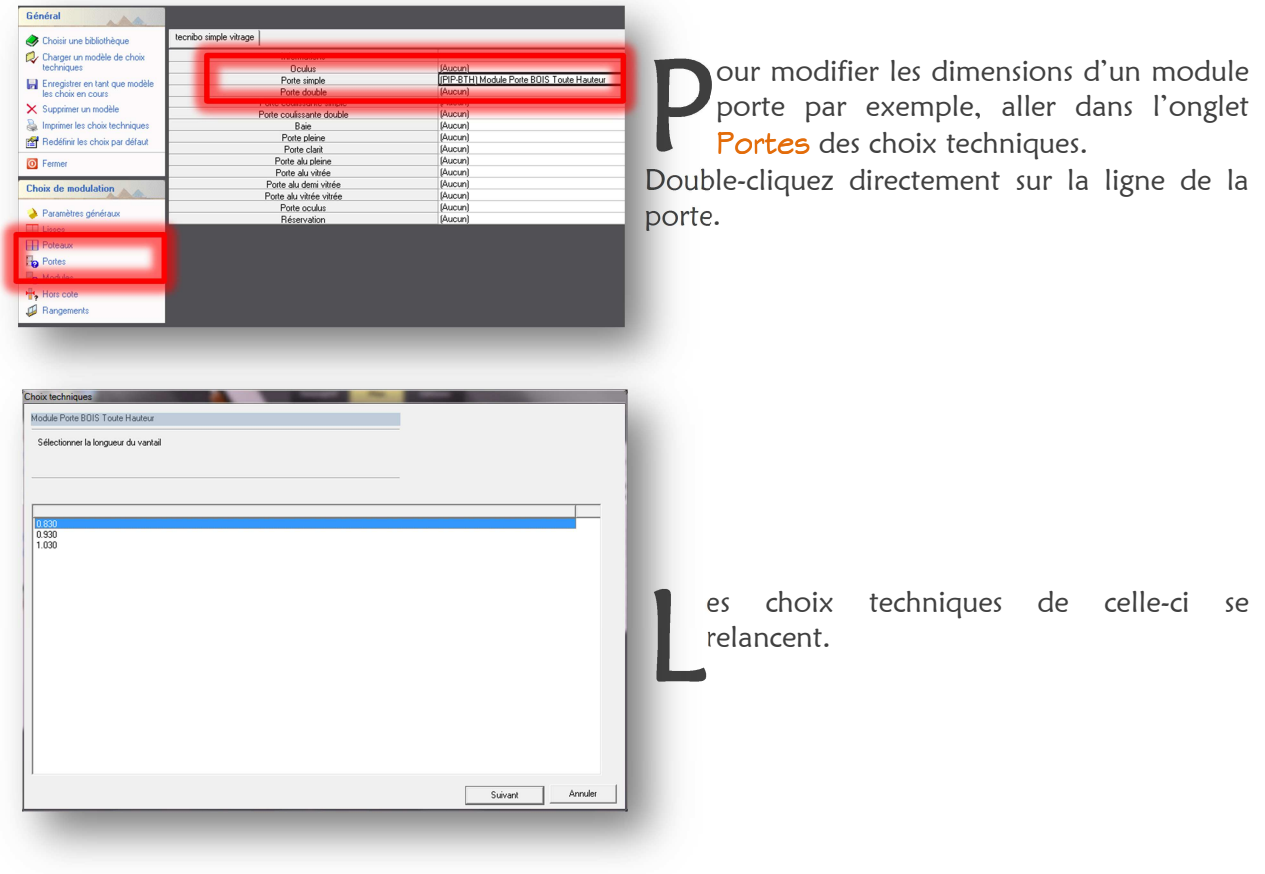

B A partir des élévations :

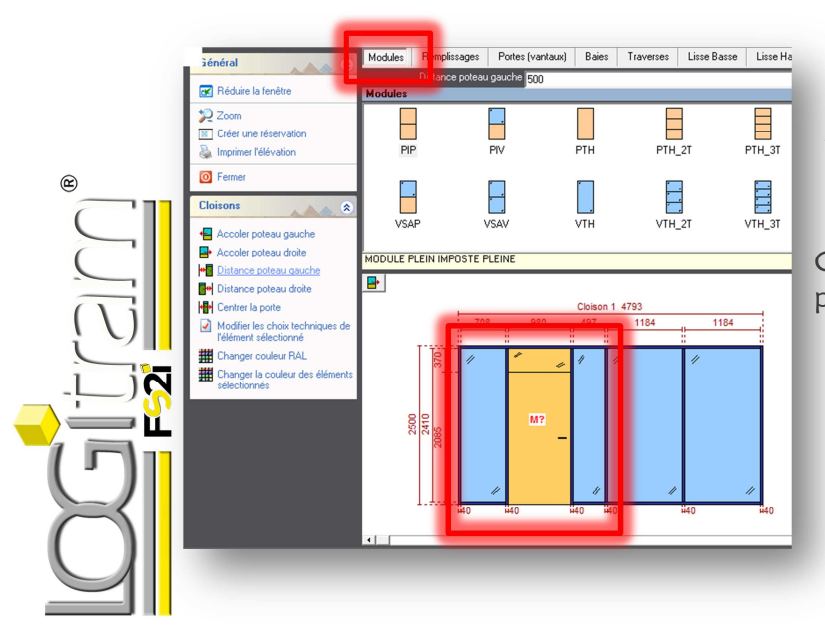

tre dans l'onglet Modules, car c'est tout le module qui doit être modifié et non The dans l'onglet Modules, car c'entre module qui doit être modifié<br>
uniquement le battant de la porte.<br>
Cliquez sur le module de porte à mod Cliquez sur le module de porte à modifier à partir de l'élévation, un **M?** apparaît.

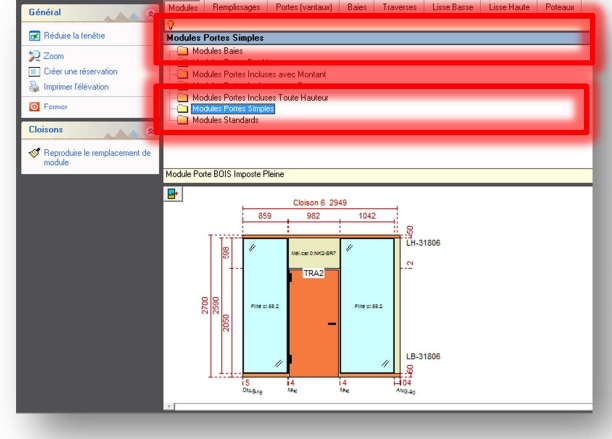

i'n

3 M

 $PIV-B$ 

Module Porte BOIS Imposte Pleine

PIV-B?

PIV-B-OC

echerchez les modules de portes dans la liste des modules.

Pour ce, cliquez sur la flèche du menu echerchez les modules de portes dans la<br>liste des modules.<br>Pour ce, cliquez sur la flèche du menu<br>déroulant, qui se trouve au bout de la ligne bleue.

Sélectionnez le dossier Modules portes simples.

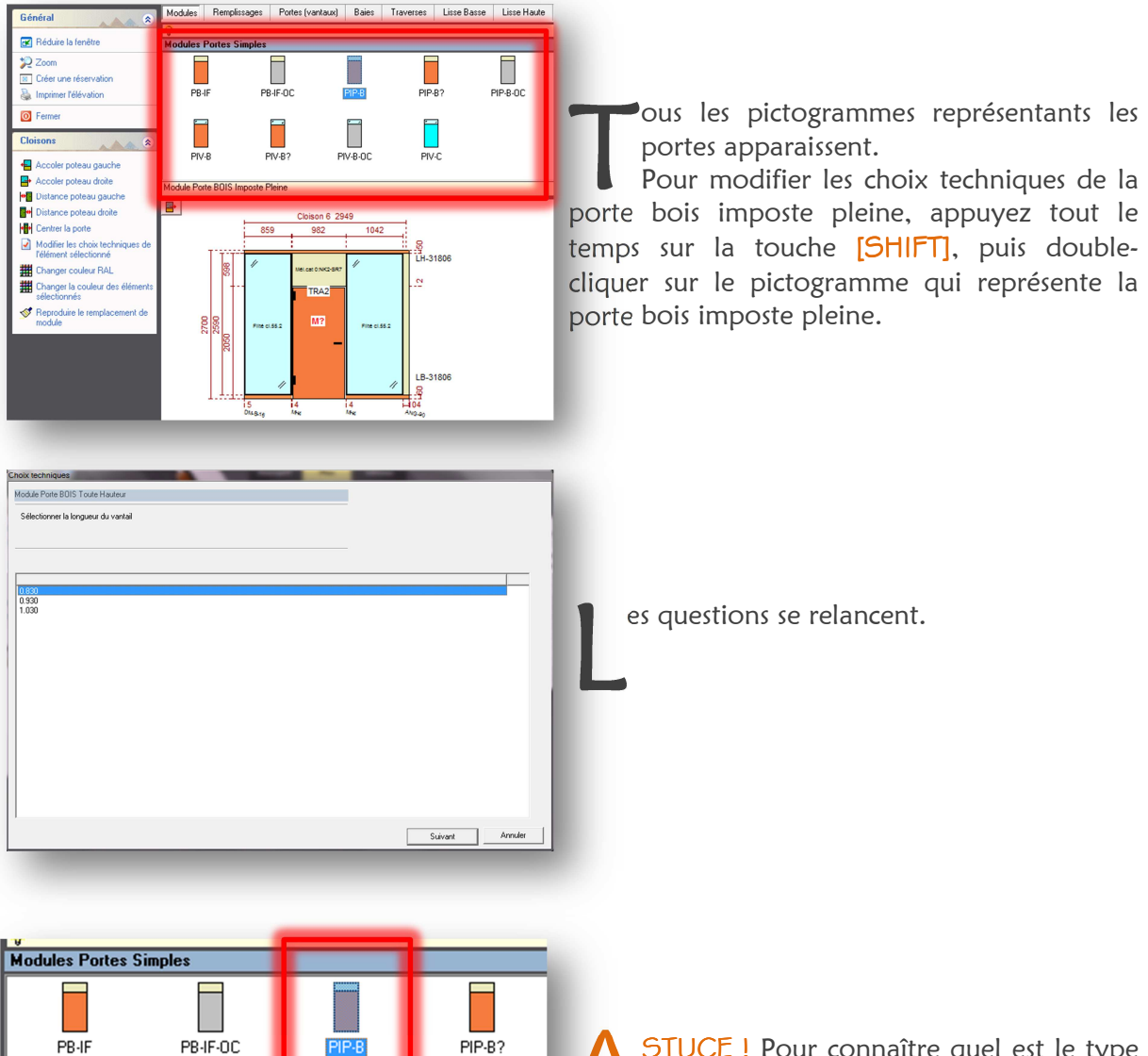

STUCE ! Pour connaître quel est le type de module représenté par le pictogramme, cliquez une fois dessus, puis le nom apparaît dans la ligne juste en dessous du tableau. A

PIV-C

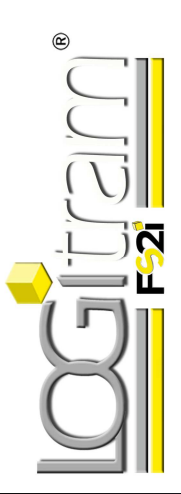

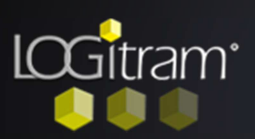

## Trucs et astuces

# Redéfinir les choix techniques d'un module

### A A partir des choix techniques :

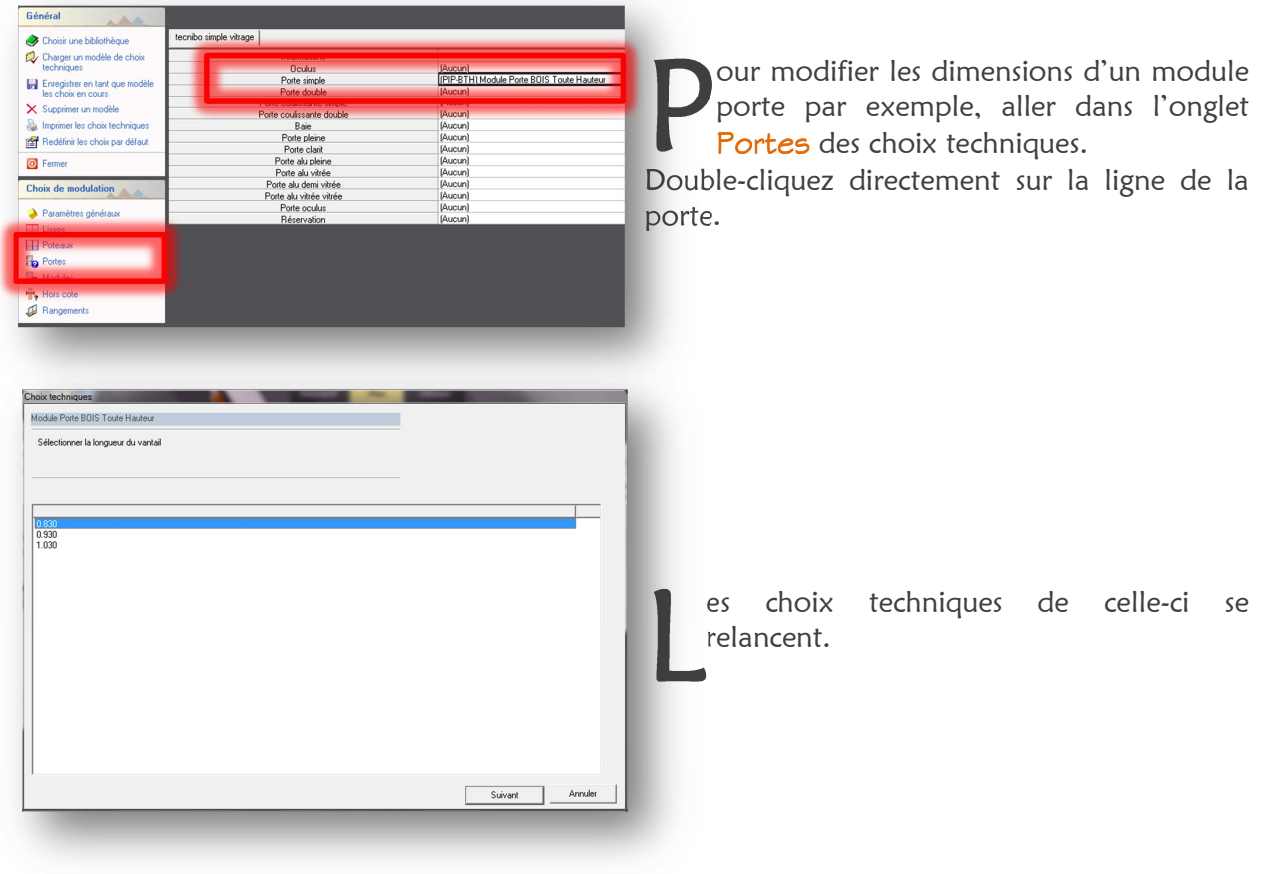

B A partir des élévations :

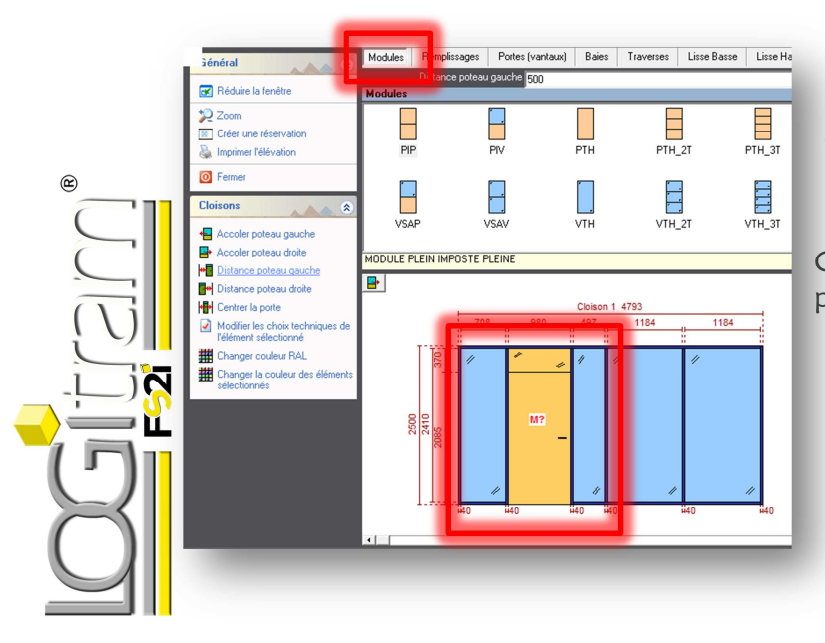

tre dans l'onglet Modules, car c'est tout le module qui doit être modifié et non The dans l'onglet Modules, car c'entre module qui doit être modifié<br>
uniquement le battant de la porte.<br>
Cliquez sur le module de porte à mod Cliquez sur le module de porte à modifier à partir de l'élévation, un **M?** apparaît.

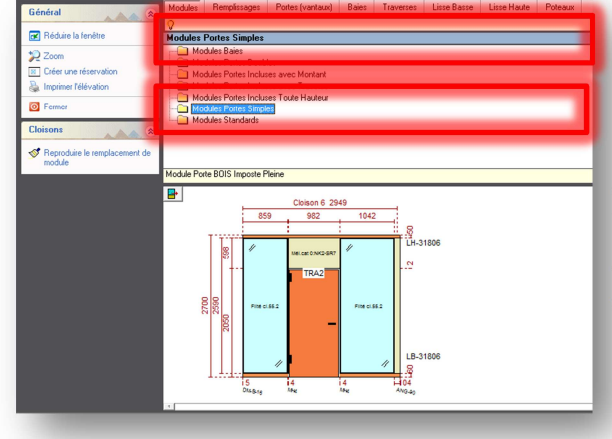

i'n

3 M

 $PIV-B$ 

Module Porte BOIS Imposte Pleine

PIV-B?

PIV-B-OC

echerchez les modules de portes dans la liste des modules.

Pour ce, cliquez sur la flèche du menu echerchez les modules de portes dans la<br>liste des modules.<br>Pour ce, cliquez sur la flèche du menu<br>déroulant, qui se trouve au bout de la ligne bleue.

Sélectionnez le dossier Modules portes simples.

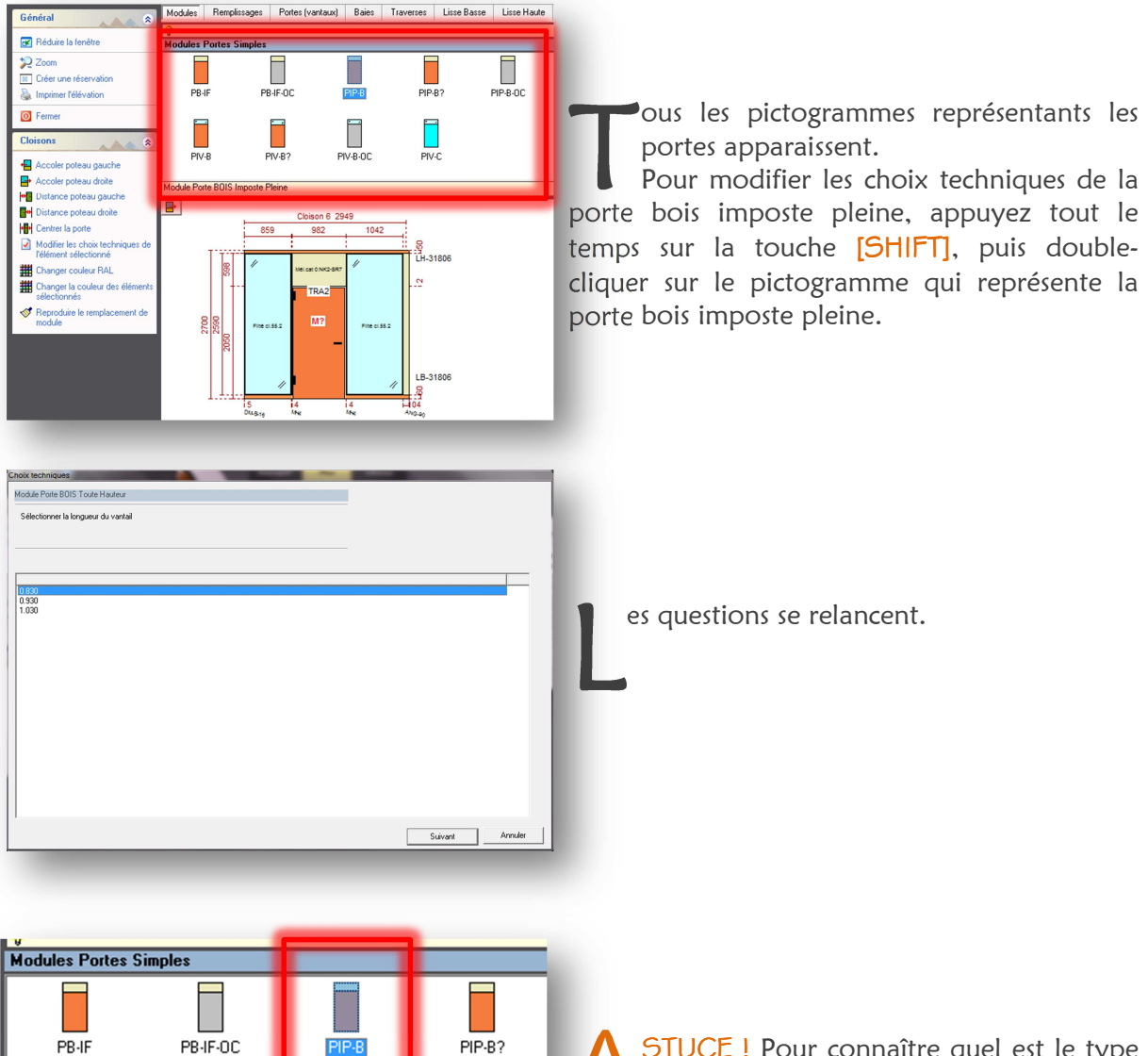

STUCE ! Pour connaître quel est le type de module représenté par le pictogramme, cliquez une fois dessus, puis le nom apparaît dans la ligne juste en dessous du tableau. A

PIV-C

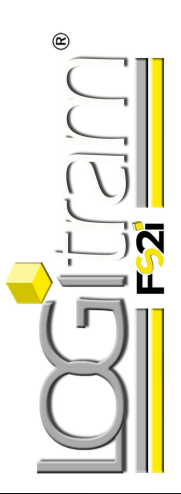

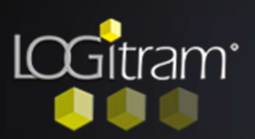

## Trucs et astuces

# Redéfinir les choix techniques d'un module

### A A partir des choix techniques :

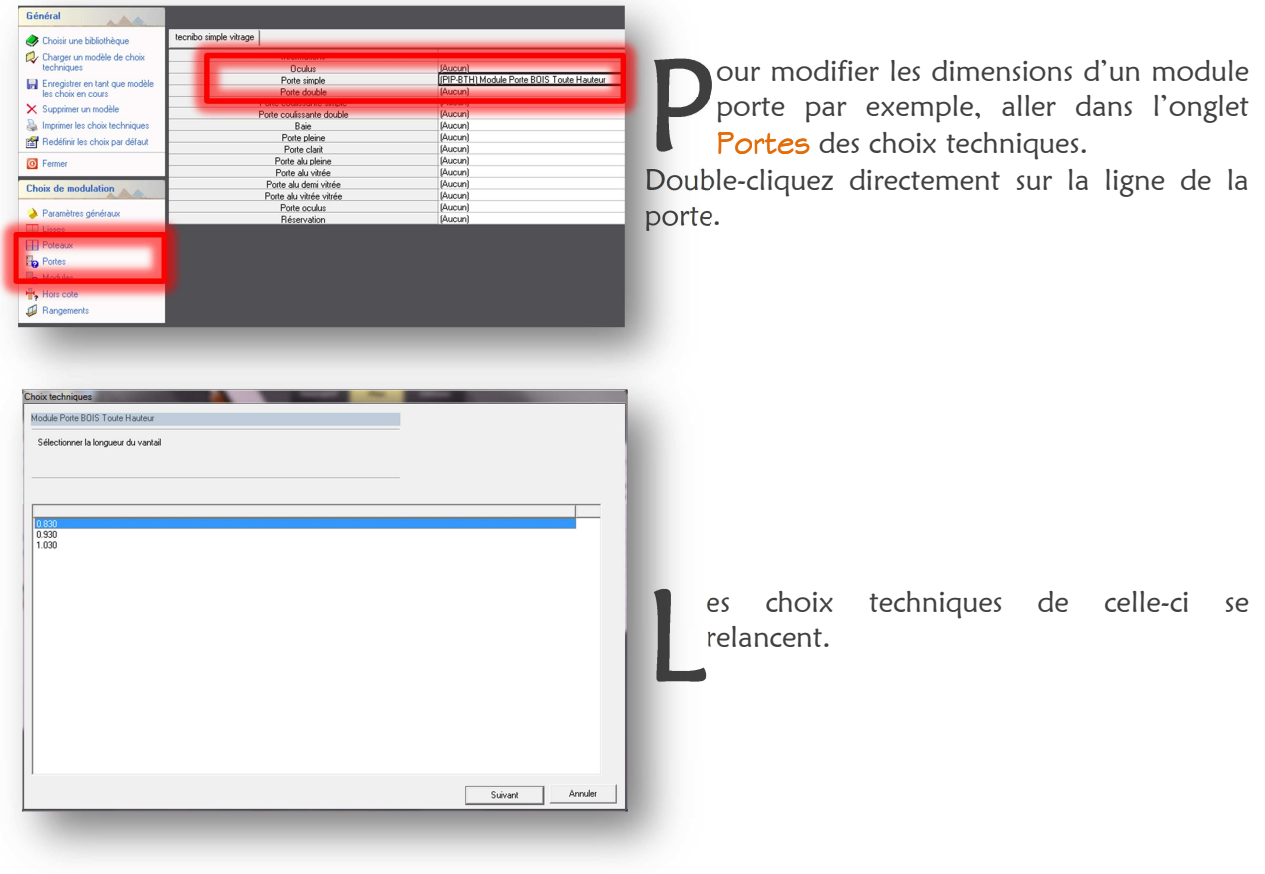

B A partir des élévations :

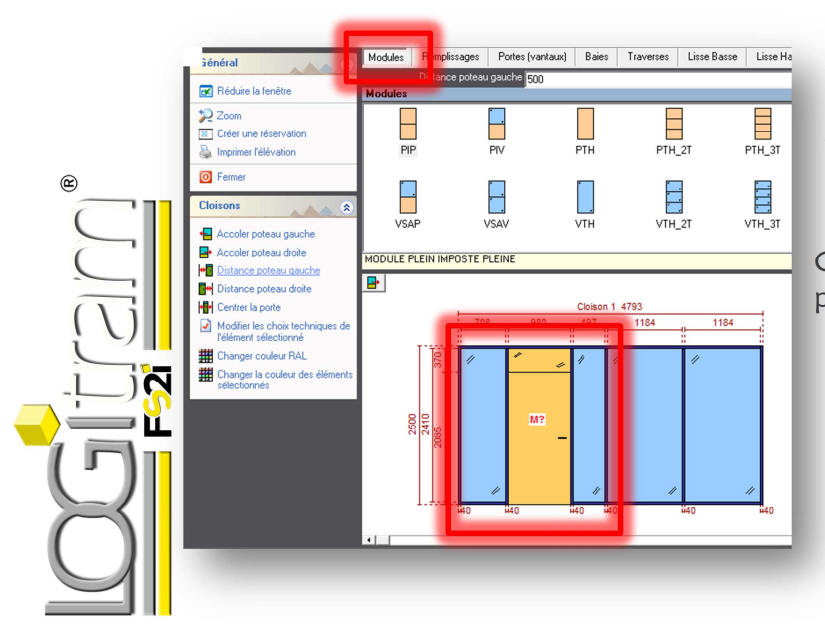

tre dans l'onglet Modules, car c'est tout le module qui doit être modifié et non The dans l'onglet Modules, car c'entre module qui doit être modifié<br>
uniquement le battant de la porte.<br>
Cliquez sur le module de porte à mod Cliquez sur le module de porte à modifier à partir de l'élévation, un **M?** apparaît.

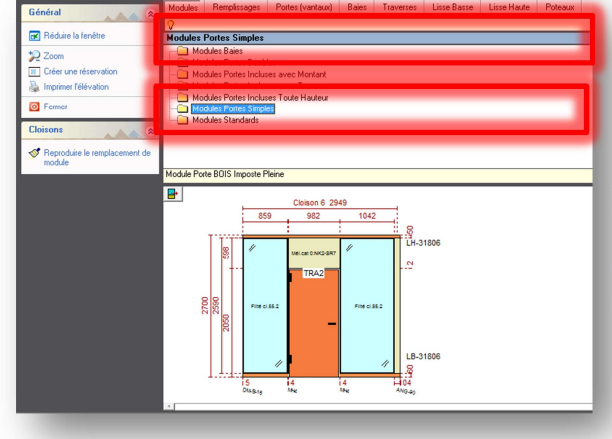

i'n

3 M

 $PIV-B$ 

Module Porte BOIS Imposte Pleine

PIV-B?

PIV-B-OC

echerchez les modules de portes dans la liste des modules.

Pour ce, cliquez sur la flèche du menu echerchez les modules de portes dans la<br>liste des modules.<br>Pour ce, cliquez sur la flèche du menu<br>déroulant, qui se trouve au bout de la ligne bleue.

Sélectionnez le dossier Modules portes simples.

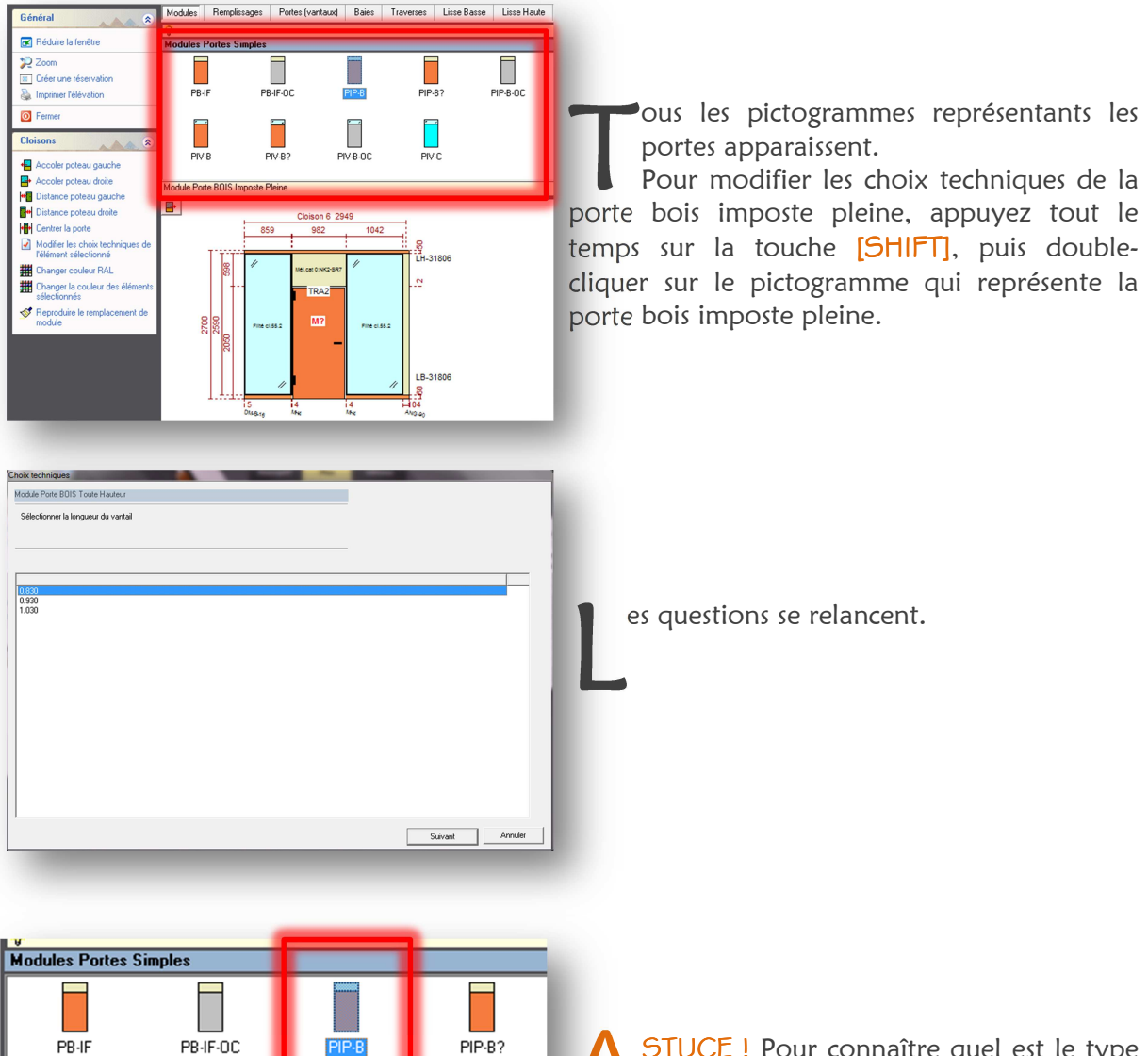

STUCE ! Pour connaître quel est le type de module représenté par le pictogramme, cliquez une fois dessus, puis le nom apparaît dans la ligne juste en dessous du tableau. A

PIV-C

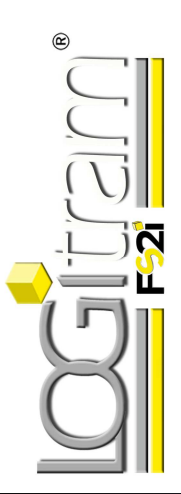